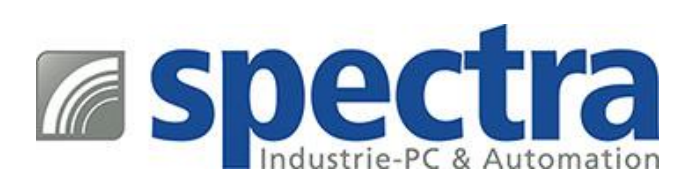

# Anleitung **Embedded Configuration Manager**

Spectra | v2.2.2 | 19.02.2019

## **Inhalt**

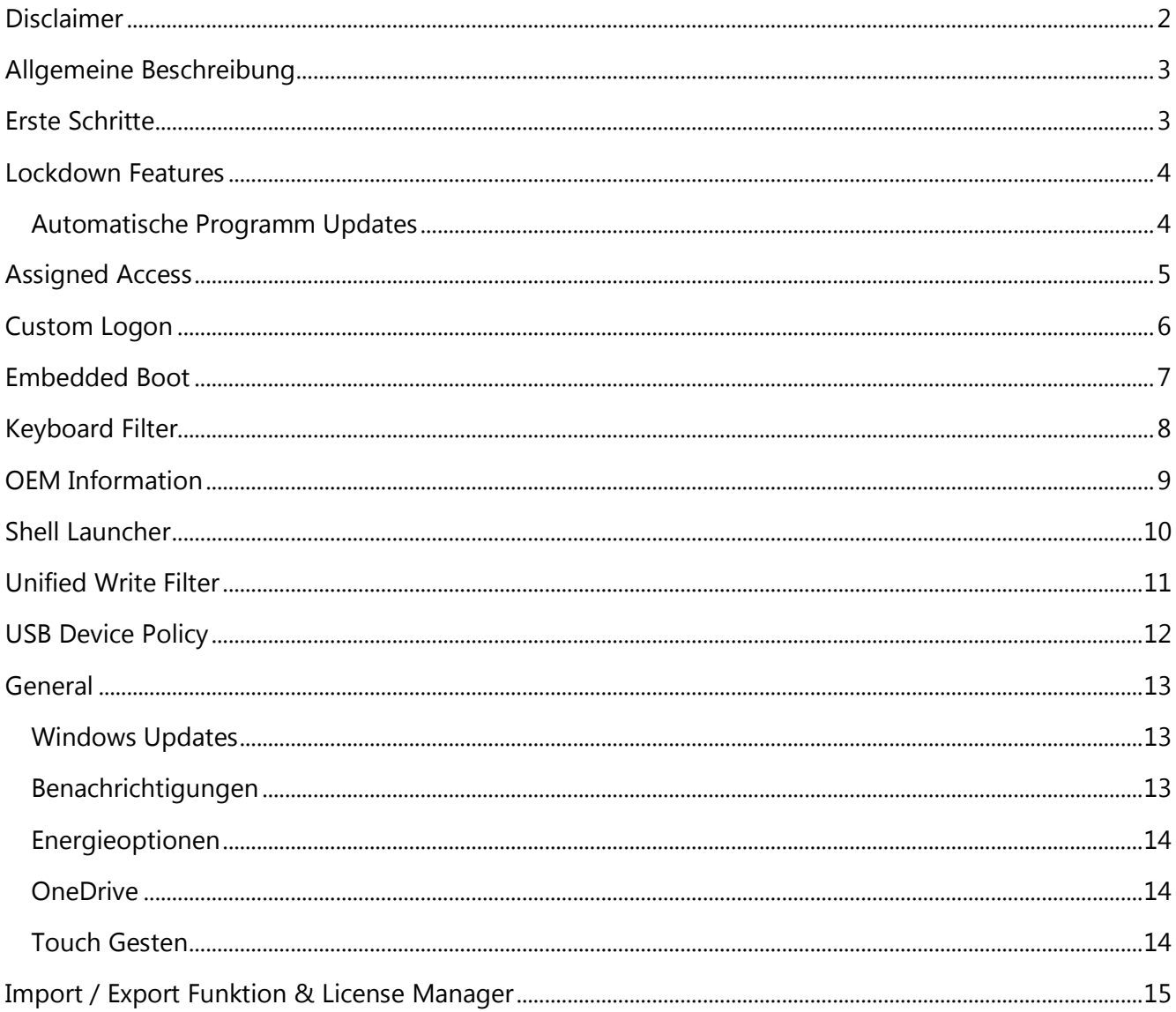

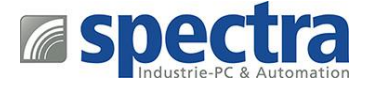

# <span id="page-1-0"></span>**Disclaimer**

THE SOFTWARE IS PROVIDED "AS IS", WITHOUT WARRANTY OF ANY KIND, EXPRESS OR IMPLIED, INCLUDING BUT NOT LIMITED TO THE WARRANTIES OF MERCHANTABILITY, FITNESS FOR A PARTICULAR PURPOSE AND NONINFRINGEMENT. IN NO EVENT SHALL THE AUTHORS OR COPYRIGHT HOLDERS BE LIABLE FOR ANY CLAIM, DAMAGES OR OTHER LIABILITY, WHETHER IN AN ACTION OF CONTRACT, TORT OR OTHERWISE, ARISING FROM, OUT OF OR IN CONNECTION WITH THE SOFTWARE OR THE USE OR OTHER DEALINGS IN THE SOFTWARE.

THE AUTHOR IS UNDER NO OBLIGATION TO PROVIDE SUPPORT, SERVICE, CORRECTIONS, OR UPGRADES TO THE SOFTWARE PROGRAM.

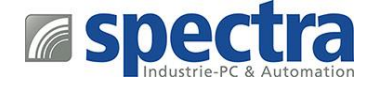

# **Embedded Configuration Manager**

# <span id="page-2-0"></span>**Allgemeine Beschreibung**

Windows IoT Enterprise enthält viele Features zur Veränderung des Betriebssystems. Leider ist die Konfiguration dieser Features sehr schwer da dies normalerweise über PowerShell, Kommandozeile, Registrierungseinträge, etc. durchgeführt werden muss.

Aus diesem Grund haben wir den Embedded Configuration Manager (ECM) erstellt. Der Embedded Configuration Manager enthält zudem noch mehr Konfigurationsmöglichkeiten als der originale Microsoft Embedded Lockdown Manager. Dieses Tool kann als zentrales Management Tool für alle Embedded bezogenen Einstellungen genutzt werden. Es ermöglicht die Aktivierung und Deaktivierung dieser und eine sehr einfache und schnelle Konfiguration.

Das Tool ist bei Spectra für die nachfolgenden Betriebssysteme lizenziert:

- Windows 10 IoT Enterprise 2016 LTSB (Art.Nr. 149386, 149385, 149383)
- <span id="page-2-1"></span>Windows 10 IoT Enterprise 2019 LTSC (Art.Nr. 157243, 157240, 157239)

## **Erste Schritte**

#### Wie startet man den Embedded Configuration Manager

Um den Embedded Configuration Manager zu starten bitte den USB Stick anschließen, im Datei Explorer zum USB Stick navigieren und die "Embedded Configuration Manager.exe" starten.

#### Wie nutzt man den Embedded Configuration Manager

Bitte unsere Anleitung sorgfältig durchlesen bevor der ECM genutzt wird. Bitte sämtliche Warnhinweise beachten und Anweisungen befolgen.

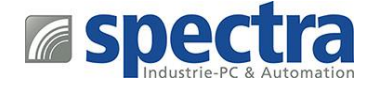

## <span id="page-3-0"></span>**Lockdown Features**

Um zu sehen welche Embedded Features für Ihre Windows Installation verfügbar sind, muss der Embedded Configuration Manager gestartet werden. Auf der ersten Konfigurationsseite gibt es eine Liste mit allen verfügbaren Features. Um diese zu aktivieren, muss der Button links neben den Features aktiviert werden. Anschließend auf "Apply" klicken. Nach einem Neustart sind die Features verfügbar zum Konfigurieren.

Das Tool listet alle verfügbaren Features, welche konfiguriert werden können, auf der linken Seite. Jedes Feature ist detailliert beschrieben und kann mit nur wenigen Klicks konfiguriert werden.

## <span id="page-3-1"></span>Automatische Programm Updates

Beim ersten Start der Applikation wird gefragt, ob Updates für den ECM in Zukunft automatisch installiert werden sollen, sobald diese Verfügbar sind. Diese Einstellung kann jederzeit mit dem Punkt "Check for updates automatically" geändert werden. Außerdem besteht die Möglichkeit mit dem Punkt "Check for updates" jederzeit manuell nach Updates zu suchen.

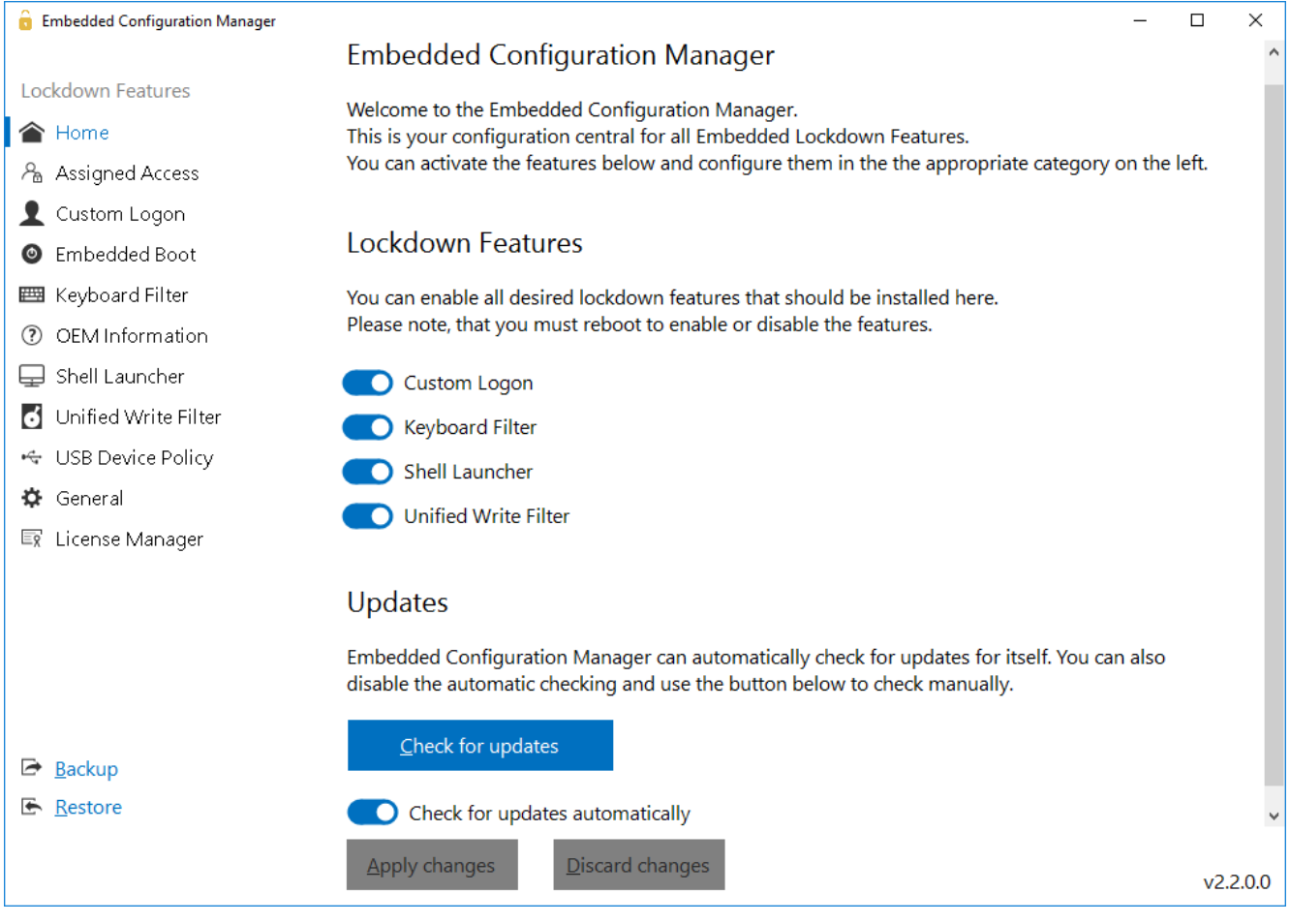

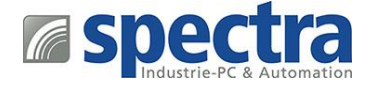

# <span id="page-4-0"></span>**Assigned Access**

Mit dem Assigned Access Feature kann sehr leicht eine Universal Windows Platform App als Shell für einen bestimmten User definiert werden.

Mit dem "Kiosk Mode", welcher nur im Embedded Configuration Manager auf Windows 10 IoT Enterprise 2016 Versionen verfügbar ist, kann der Windows Desktop komplett unterdrückt werden und der User kann die App nicht verlassen.

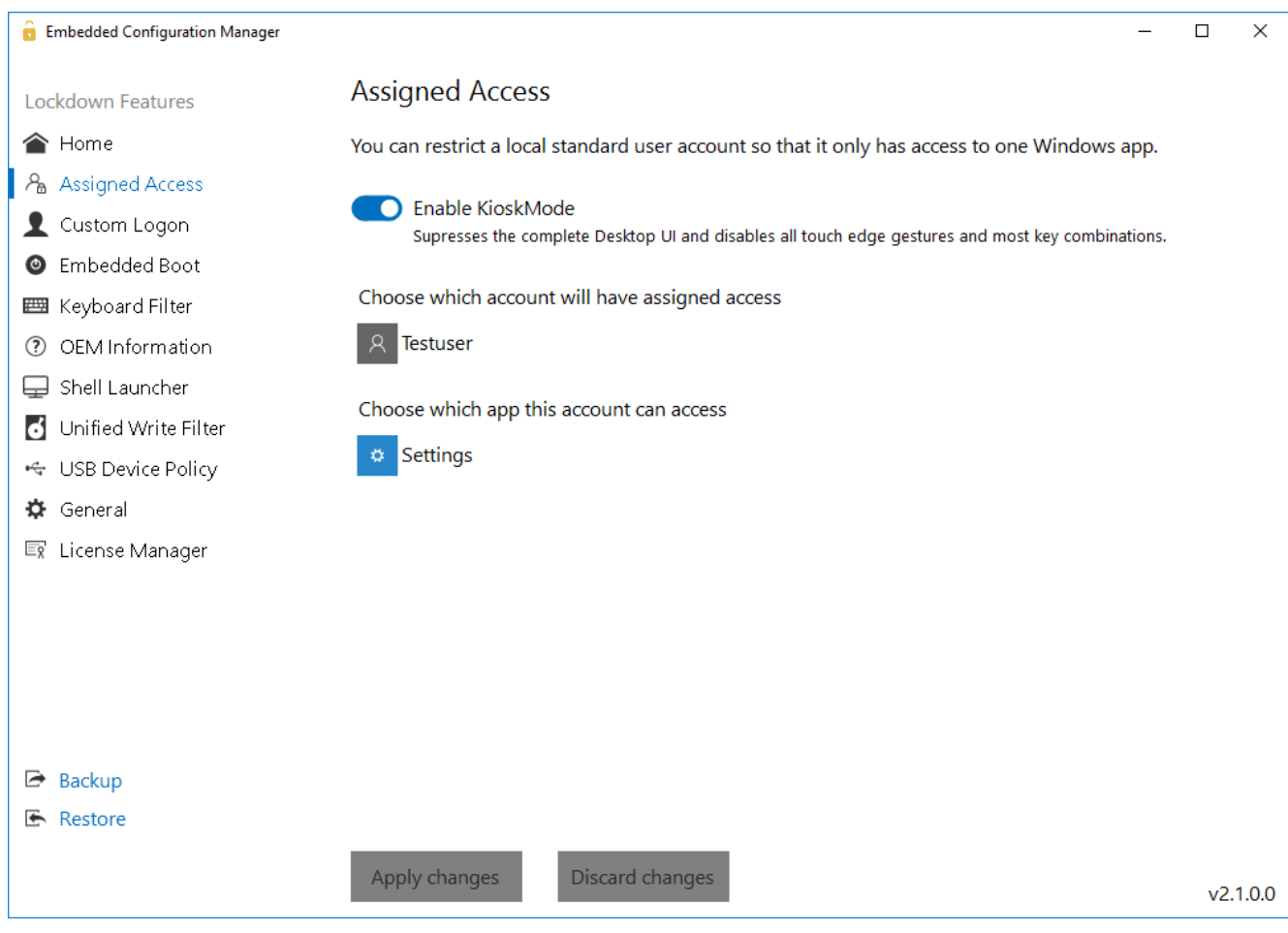

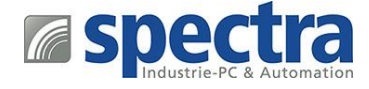

# <span id="page-5-0"></span>**Custom Logon**

Diese Einstellungen beinhalten unter anderem das automatische Einloggen eines Users und weitere Konfigurationsmöglichkeiten für ein besseres Branding des Gerätes. Diese beziehen sich speziell auf den Anmeldeschirm und ermöglichen es einzelne Elemente zu deaktivieren. Der Anmeldeschirm kann bei einer automatischen Anmeldung auch gänzlich unterdrückt werden.

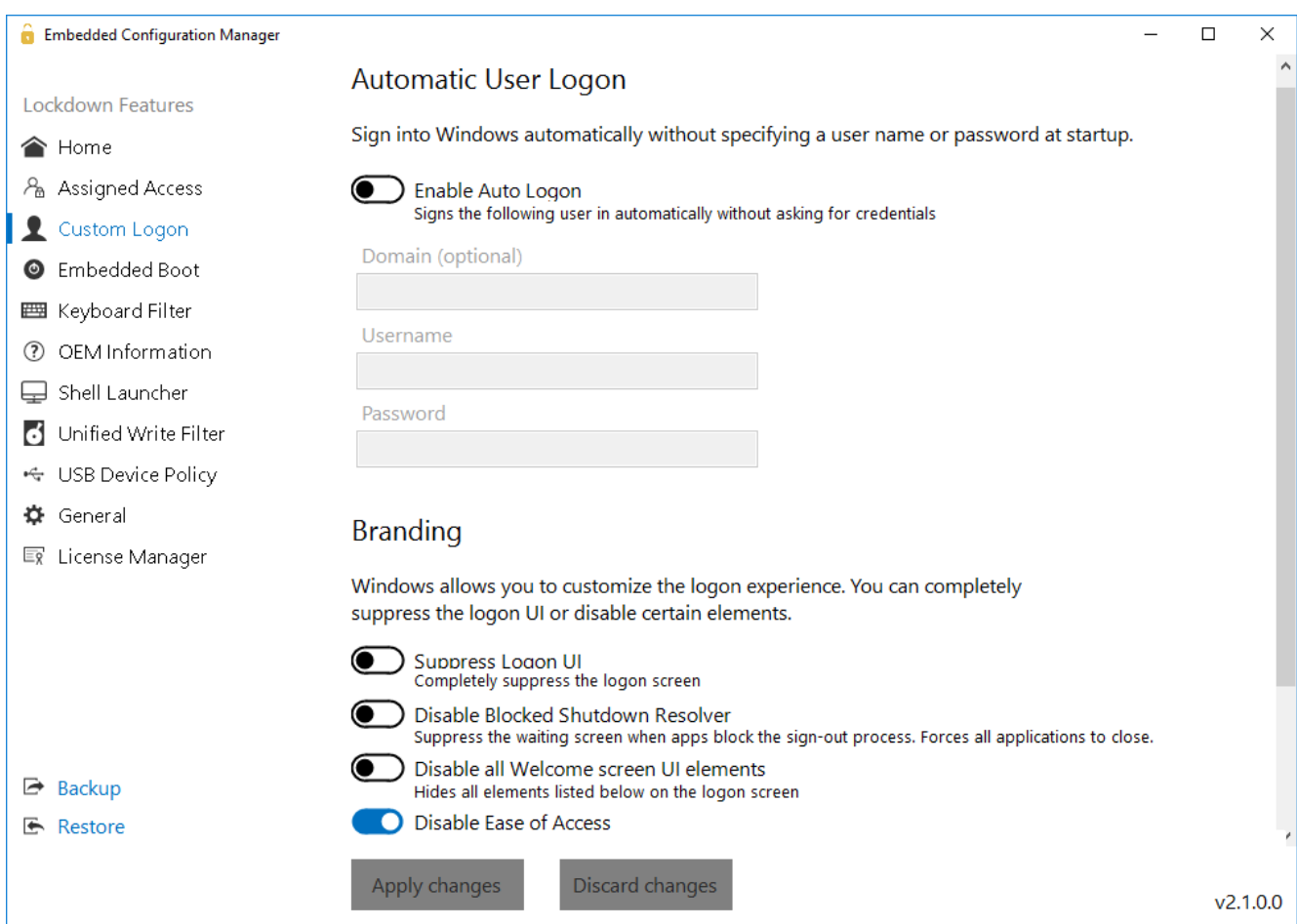

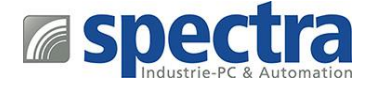

# <span id="page-6-0"></span>**Embedded Boot**

Die Embedded Boot Einstellungen ermöglichen es den Boot-Vorgang zu verändern. Es ist sehr einfach das Boot Logo, den Text und den Status Ring zu unterdrücken. Ebenfalls kann der Zugang zum F8 und F10 Boot Menü verhindert werden. Diese Einstellungen sind sehr wichtig, wenn man ein vollständig gebrandmarktes Gerät erstellen will.

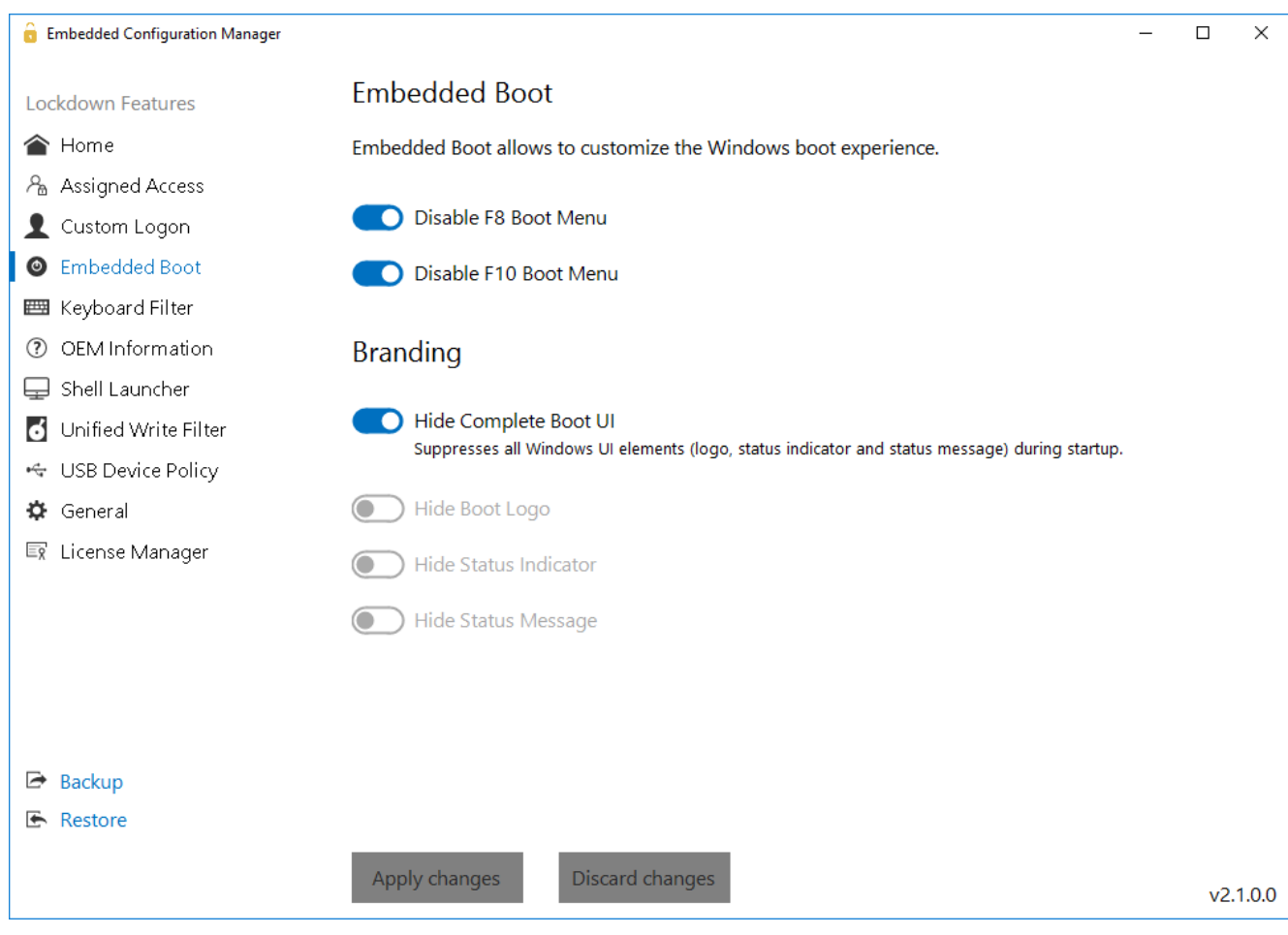

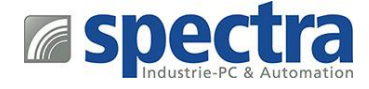

# <span id="page-7-0"></span>**Keyboard Filter**

Mit dem Keyboard Filter können Tasten und Tastenkombinationen, wie zum Beispiel STRG+ALT+ENTF, blockiert werden. Es sind eine Reihe von vordefinierten Tastenkombinationen bereits verfügbar. Zusätzlich können beliebige Kombinationen hinzugefügt werden. Der Keyboard Filter kann auch Tasten anhand der Tasten ID sperren, um sicher zu gehen, dass bestimmte Tasten (z.B.: Z) auf allen Tastaturlayouts gesperrt sind. Ebenfalls kann man Tasten basierend auf Scan Codes blockieren, um die Taste physisch zu sperren – unabhängig davon welches Tastaturlayout genutzt wird.

Der Keyboard Filter ermöglicht auch das Konfigurieren oder Deaktivieren eines Breakout Keys. Der Breakout Key erlaubt es einem User aus einem abgesperrten System sich abzumelden und gegeben falls mit einem anderen Account sich anzumelden. Wird dieser 5-mal in Folge gedrückt, wird Anmeldeschirm angezeigt um einen schnellen Benutzerwechsel durchführen zu können.

Standardmäßig ist der Breakout Key mit der Windows-Taste belegt.

Es wird empfohlen diesen abzuändern oder zu deaktivieren und die Funktion über die Applikation selbst zu steuern.

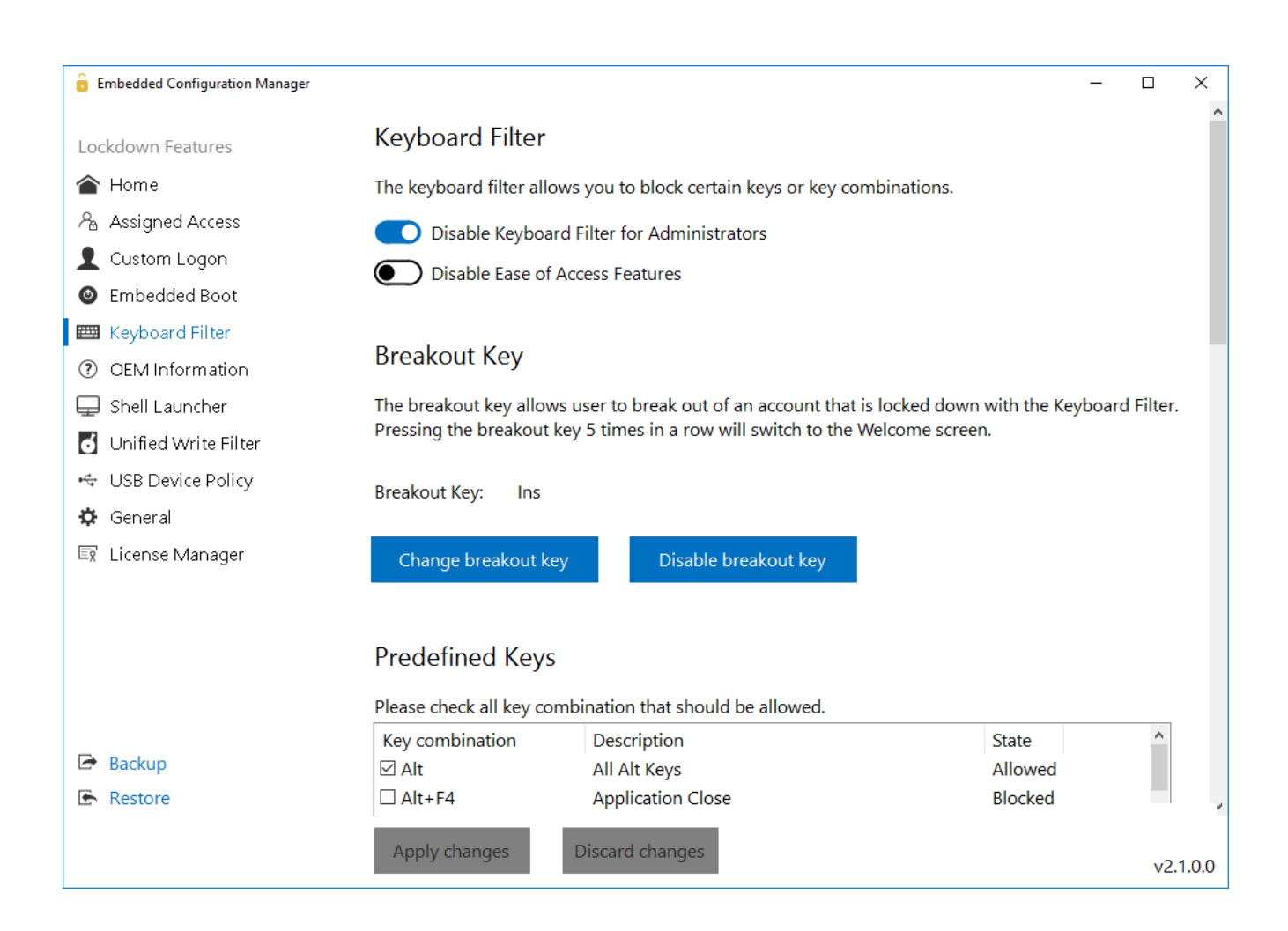

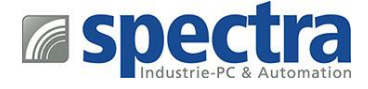

# <span id="page-8-0"></span>**OEM Information**

Dieses neue Feature fügt wichtige Firmeninformationen zu den Systeminformationen Ihrer Geräte hinzu.

Somit kann der End-User sehr einfach sehen von wem das Gerät hergestellt wurde und wo der Support zu erreichen ist.

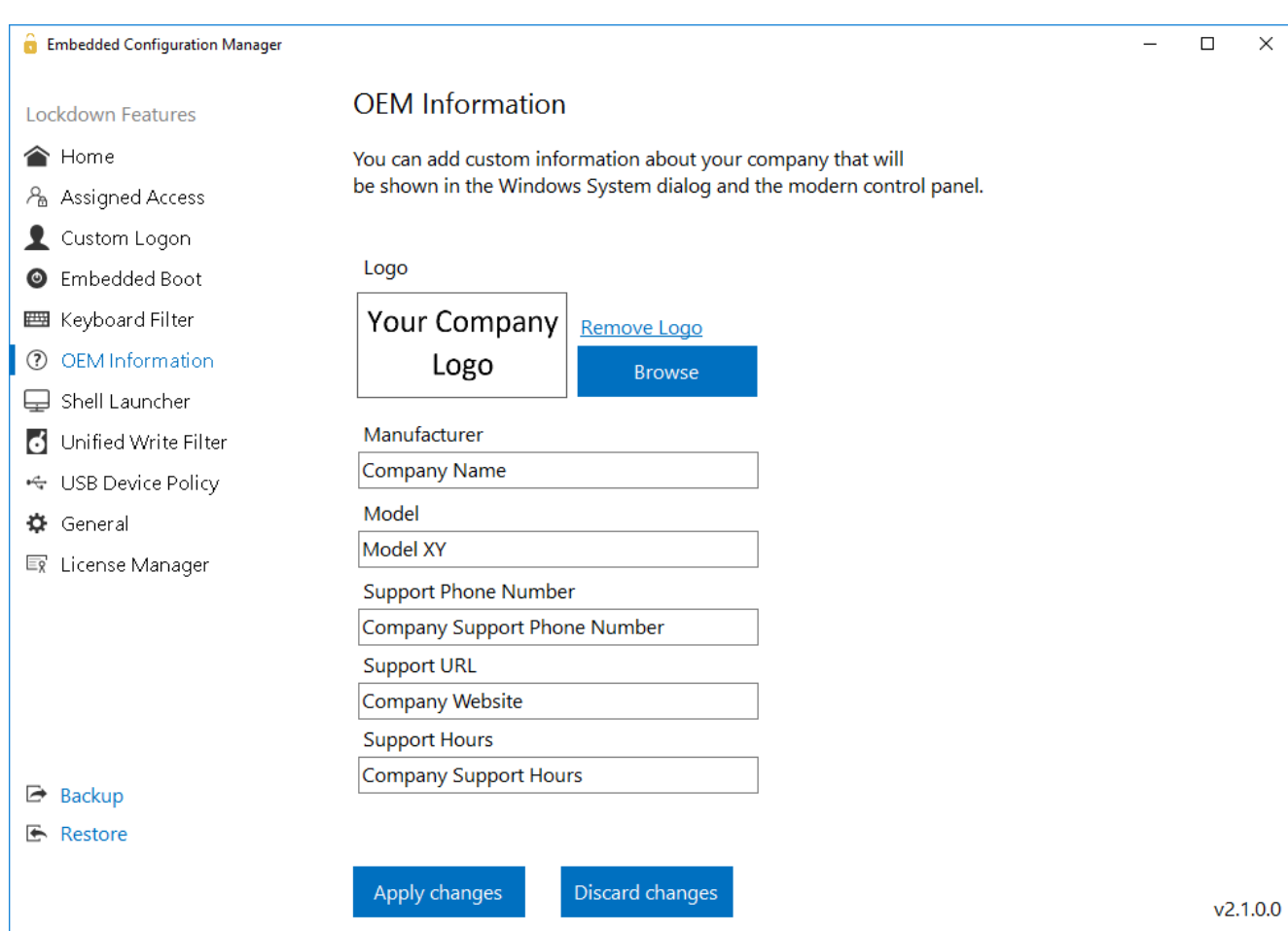

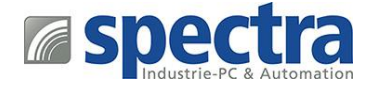

# <span id="page-9-0"></span>**Shell Launcher**

Mit dem Shell Launcher können verschiedene Shells für unterschiedliche Nutzer festgelegt werden. Mit dem Embedded Configuration Manager wird die Konfiguration dieses Feature erheblich vereinfacht.

Somit kann einem User eine beliebige Shell zugewiesen werden, damit dieser nur die Shell Applikation nutzen kann und keinen Zugriff auf das restliche System hat.

Administratoren kann die normale Windows Explorer Shell zugewiesen werden um den Zugang zum vollen Desktop zu gewährleisten.

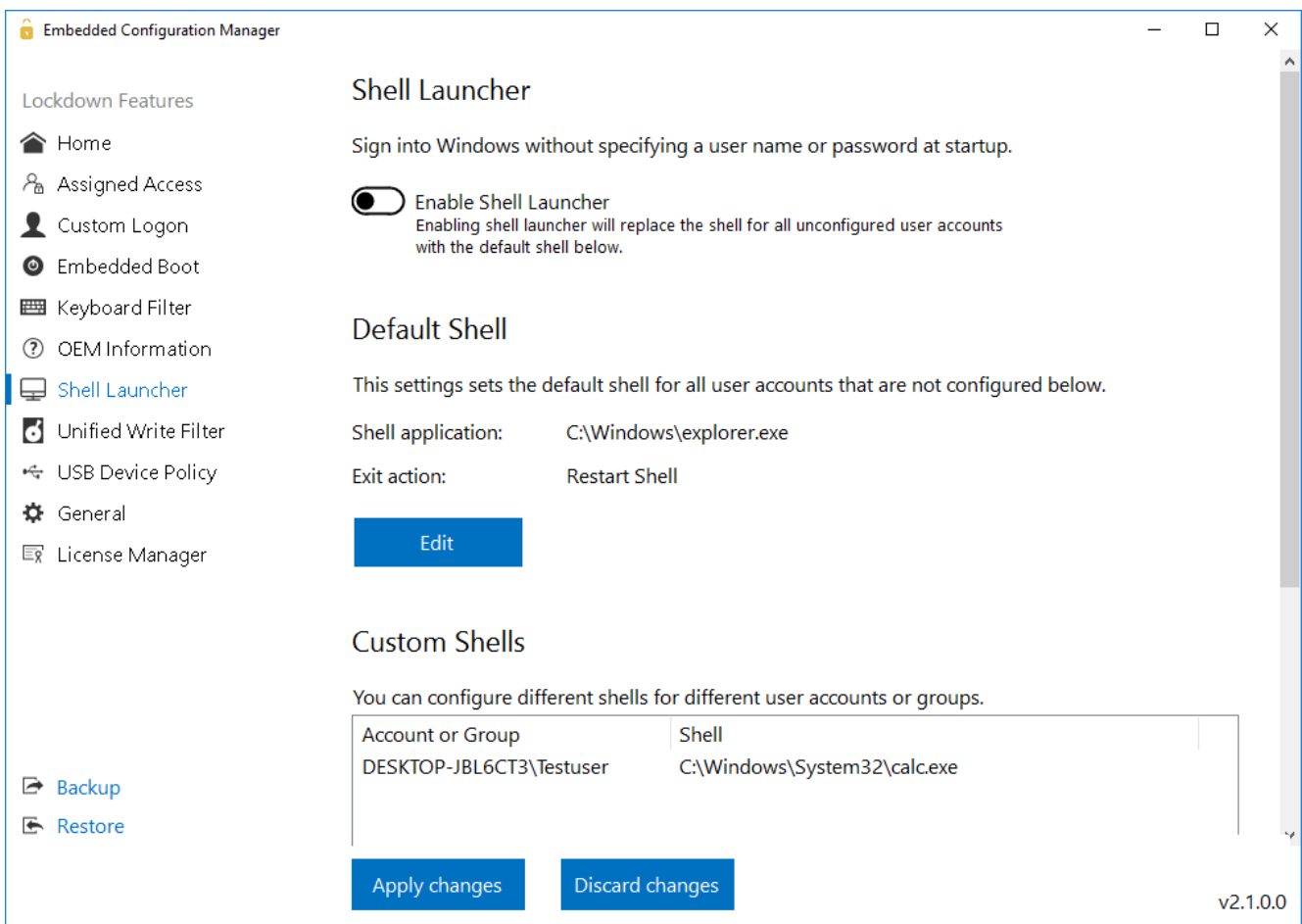

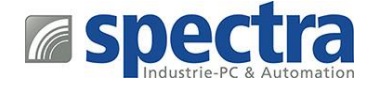

# <span id="page-10-0"></span>**Unified Write Filter**

Windows 10 IoT Enterprise enthält das Unified Write Filter (UWF) Feature, welches das System von ungewollten Schreibvorgängen schützt. Leider gibt es das Problem, dass Windows selbst das virtuelle Overlay innerhalb von wenigen Minuten füllt.

Aus diesem Grund ist dieses Feature standardmäßig leider nicht zu verwenden.

Der Embedded Configuration Manager, kann das System mit nur einen Klick für die Nutzung des UWFs optimieren.

Diese Optimierung reduziert die Schreibvorgänge von Windows selbst und ermöglichen somit die UWF Nutzung.

Overlay-Einstellungen können ebenfalls vorgenommen werden und das Erstellen der gesamten UWF Konfiguration ist sehr einfach.

Neben dem Schützen von ganzen Volumen, kann auch das Erstellen der Ausnahmen von Dateien, Ordnern und Registrierungseinträgen unter HKEY\_LOCAL\_MACHINE vorgenommen werden.

#### **Achtung: Das Einschalten oder Ändern der UWF Konfiguration erfordert einen Neustart!**

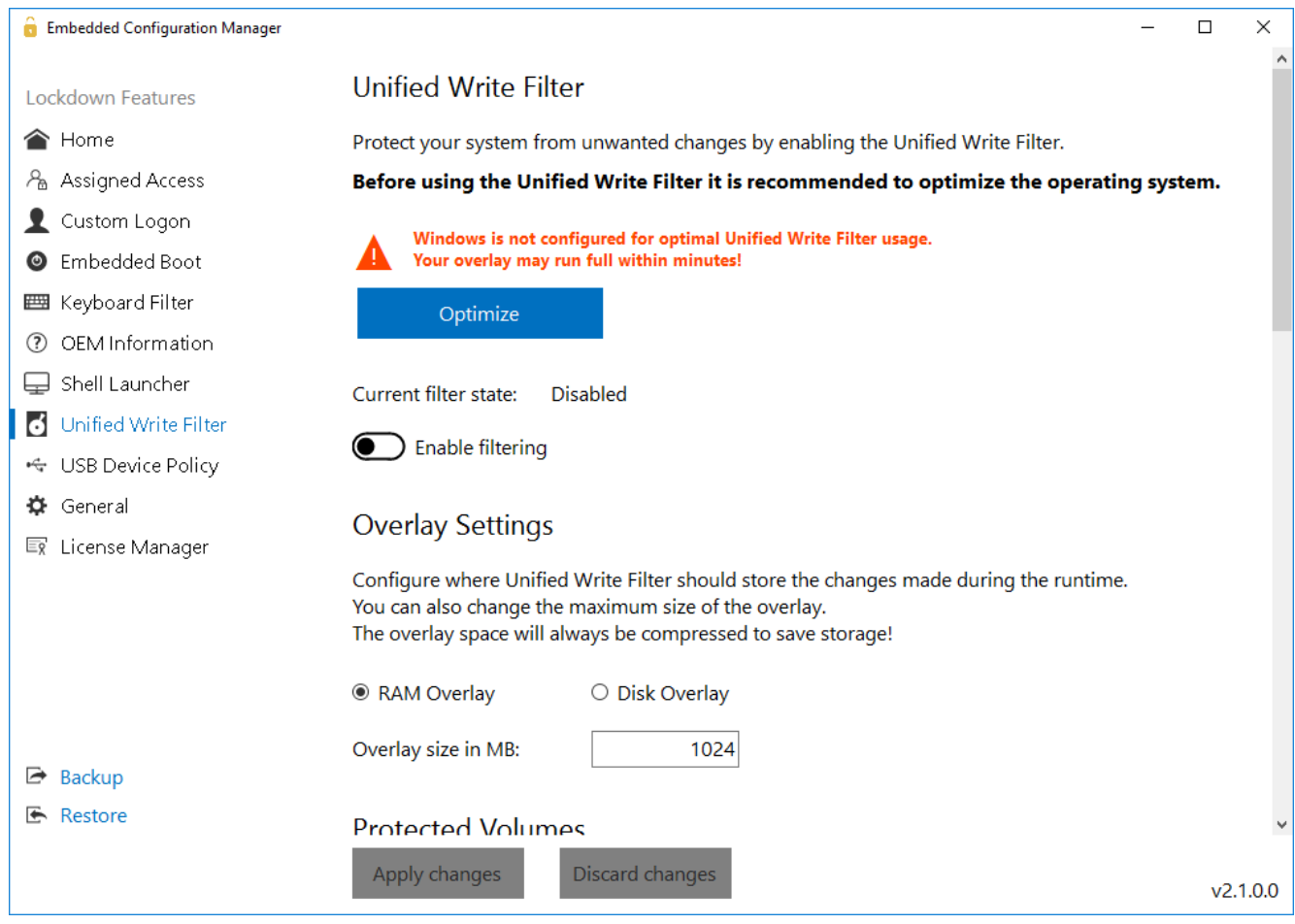

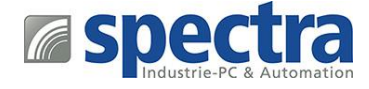

# <span id="page-11-0"></span>**USB Device Policy**

Mit der USB Device Policy kann eine Blacklist erstellt werden mit Geräten denen es nicht erlaubt ist sich mit dem System zu verbinden. Dies kann einfach gemacht werden indem man ein verbundenes Gerät auswählt und somit blockiert. Sobald das Gerät erneut mit dem System verbunden wird ist es nicht mehr möglich das Gerät zu installieren.

Das Filtern ist anhand der Device ID oder der Device Klasse möglich. Mit den Device Klassen kann man bestimmte USB Device Klassen vollständig blockieren, wie zum Beispiel Bluetooth Geräte.

Mit dem Tool kann auch eine Ausnahme für Administratoren gesetzt werden, sodass diese alle Geräte trotzdem installieren können. Ebenso können alle USB Massenspeicher blockiert werden.

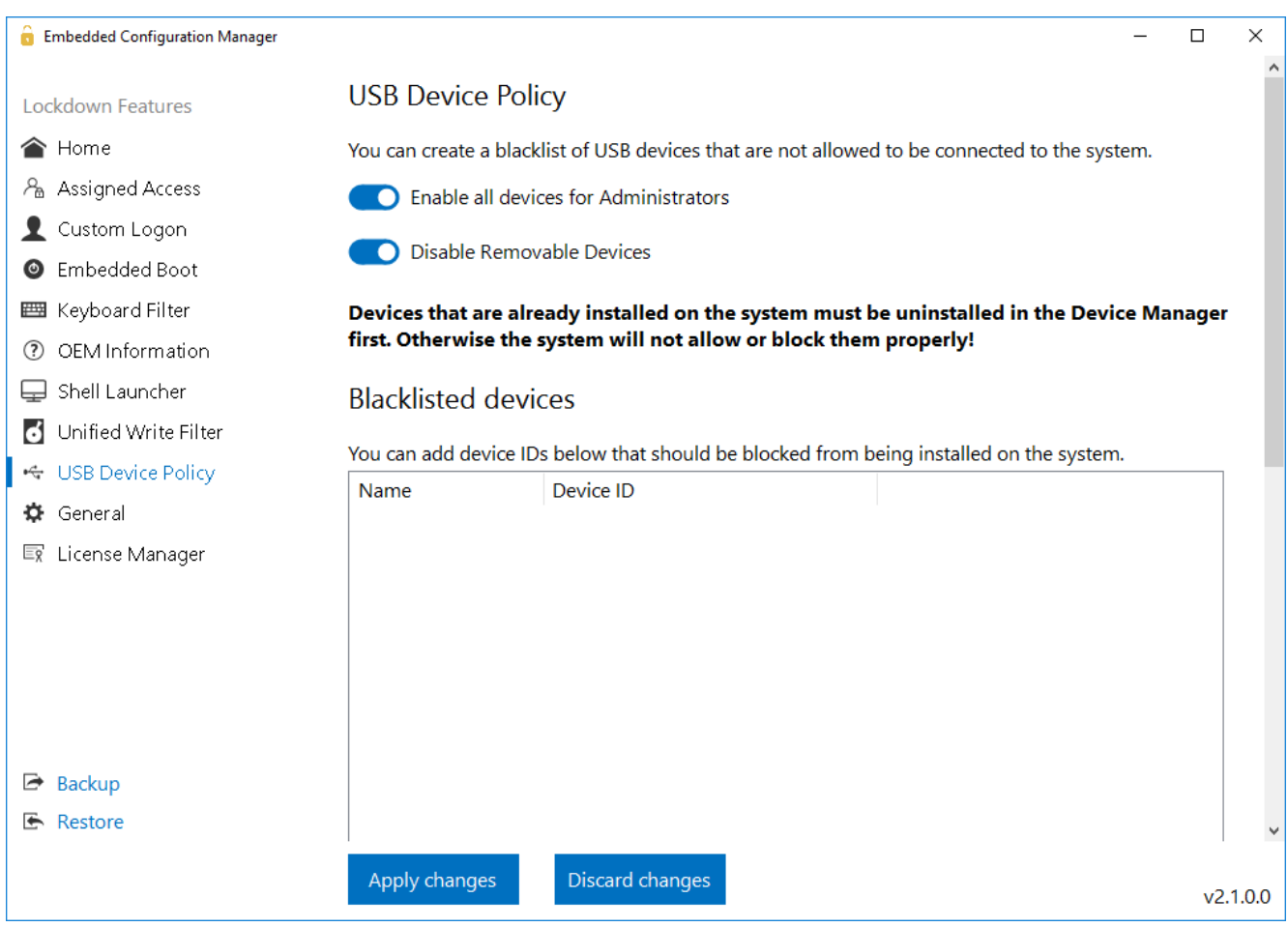

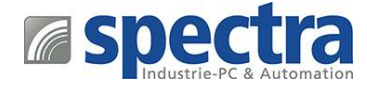

## <span id="page-12-0"></span>**General**

### <span id="page-12-1"></span>Windows Updates

Das Ausschalten der Updates in Windows 10 IoT Enterprise ist nicht einfach da Windows versucht den Update Service aufrecht zu erhalten und im Hintergrund laufend Dateien herunterlädt und aktualisiert.

Der Embedded Configuration Manager beinhaltet eine Konfigurationsmöglichkeit, welche es erlaubt, alle Windows Updates vollständig zu deaktivieren.

Außerdem können die automatischen Updates des Windows Defender deaktiviert werden.

Mit diesem Tool ist die vollständige Kontrolle über Updates wiedergegeben.

## <span id="page-12-2"></span>Benachrichtigungen

Mit nur einem Klick können Benachrichtigungen von Windows und Meldungen zu Windows Creators Update, Programm-Error oder "Das Programm funktioniert nicht mehr" unterdrückt werden. Mit "Disable New Network Fly Out" können Sie das Flyout unterdrücken, welches erscheint wenn der Computer mit einem neuen Netzwerk verbunden wird und Sie entscheiden können ob der PC im Netzwerk sichtbar für andere ist oder nicht.

Das ist wichtig um alle ungewollten Benachrichtigungen von der Applikation oder Windows selbst zu entfernen.

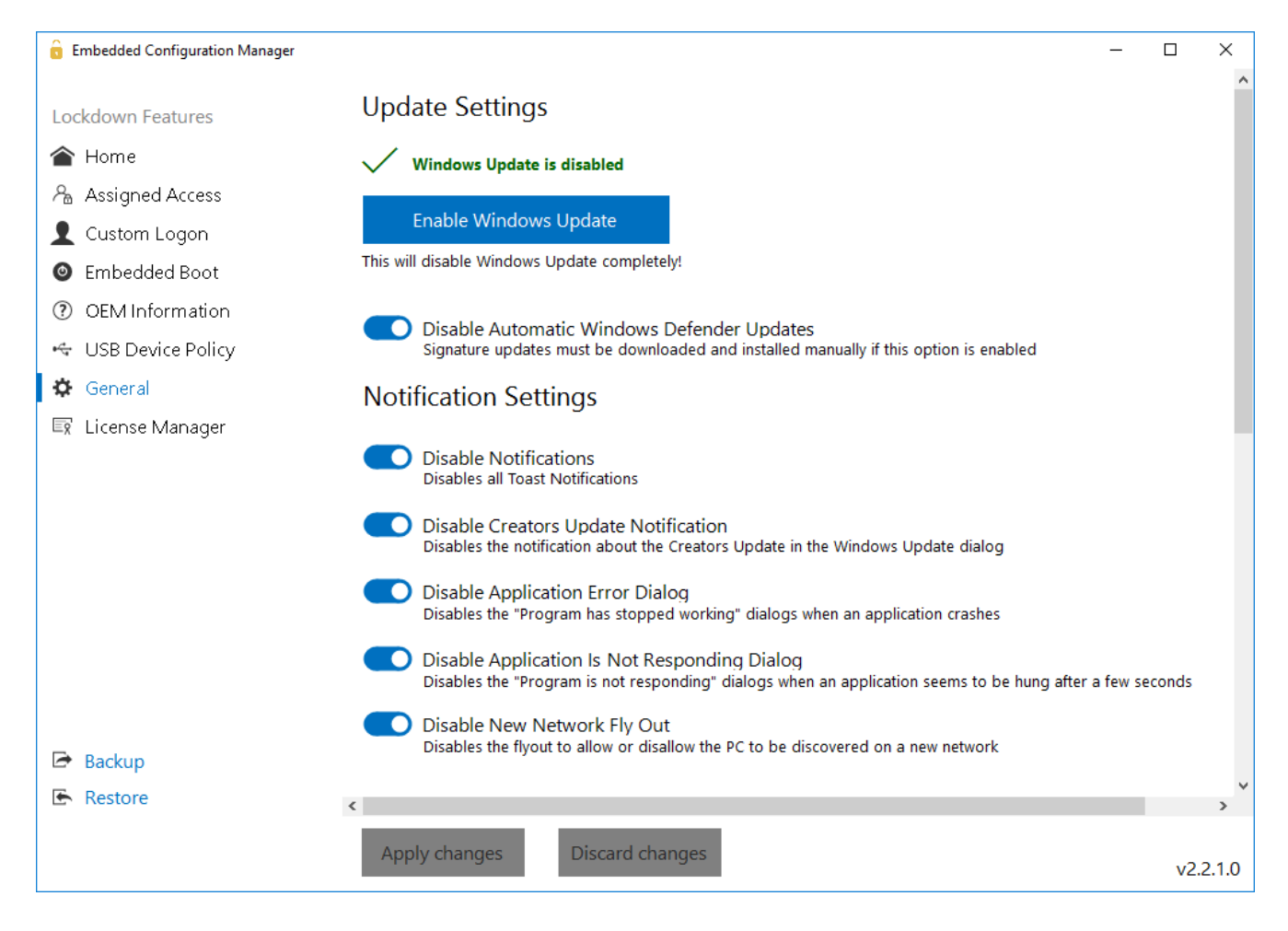

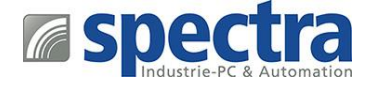

#### <span id="page-13-0"></span>Energieoptionen

In den Power Settings, können die Energieoptionen auf "Höchstleistung" gestellt werden, um die meiste Leistung aus der Hardware herauszuholen. Das Tool erlaubt außerdem das System so zu konfigurieren, damit es nie den Bildschirm ausschaltet und verhindert das das Gerät in den Energiesparmodus wechselt.

#### <span id="page-13-1"></span>**OneDrive**

In den meisten Fällen ist OneDrive nicht nützlich auf Embedded Systemen. Aus diesem Grund kann man OneDrive mit nur einem Klick deaktivieren damit im Hintergrund keine Daten geschrieben werden oder nach einer Konfiguration gefragt wird.

Ebenfalls kann OneDrive vom Datei Explorer entfernt werden.

#### <span id="page-13-2"></span>Touch Gesten

Das Tool ermöglicht die Deaktivierung der Touchgesten, wie zum Beispiel das Wischen vom rechten Bildschirmrand um das Action Center zu öffnen. Dies ist sehr hilfreich, wenn der User auf Touchbasierenden Geräten in der Applikation bleiben soll.

Zusätzlich kann die Touch-Funktion komplett deaktiviert werden. Dies ist auf Tablet hilfreich welche keine Interaktion mit dem Bildschirm aufweisen sollen.

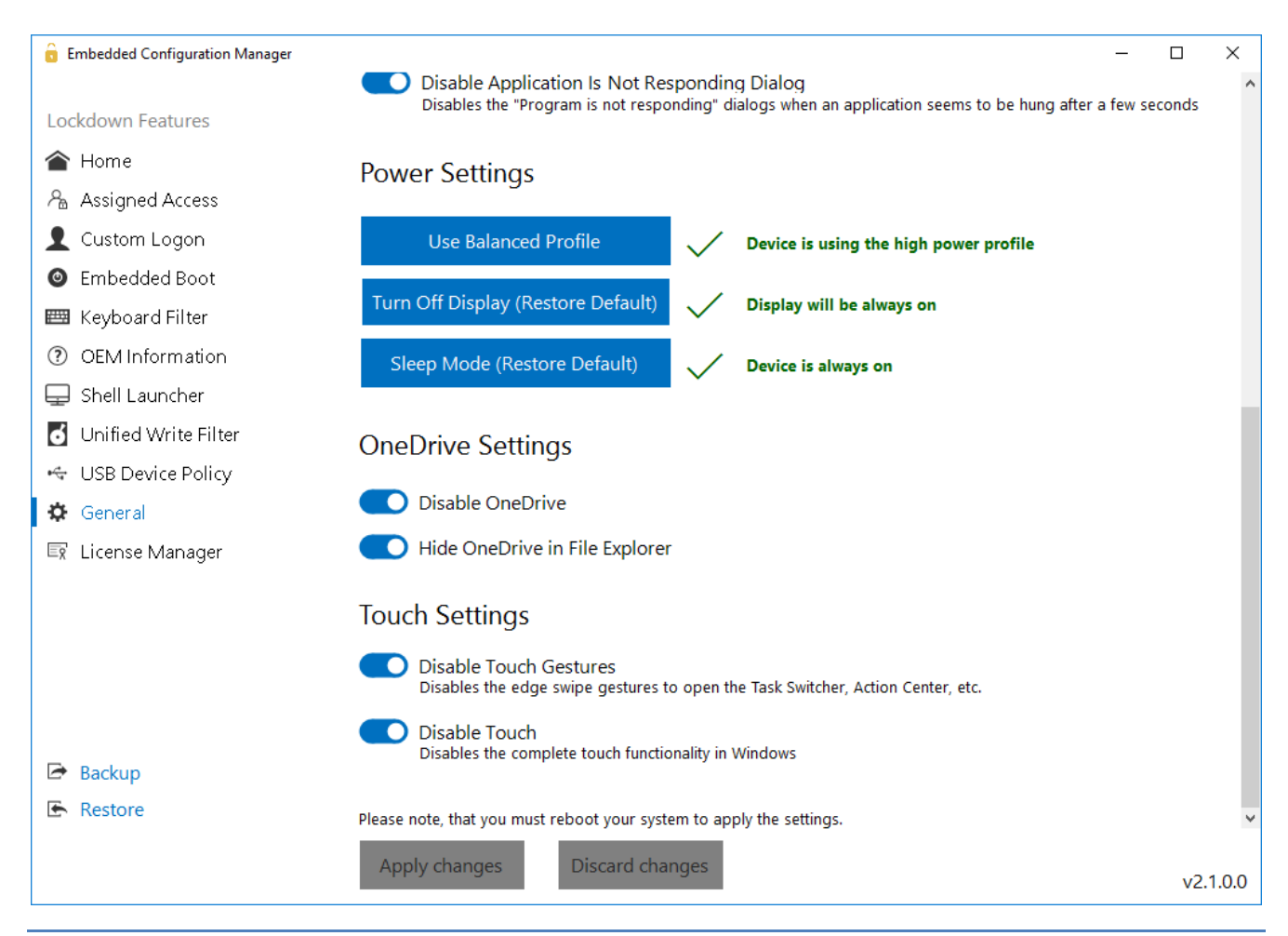

# <span id="page-14-0"></span>**Import / Export Funktion & License Manager**

Alle Einstellungen können in eine XML Datei abgelegt werden. Somit ist es sehr einfach bestehende Konfigurationen auf anderen Geräten einzubinden.

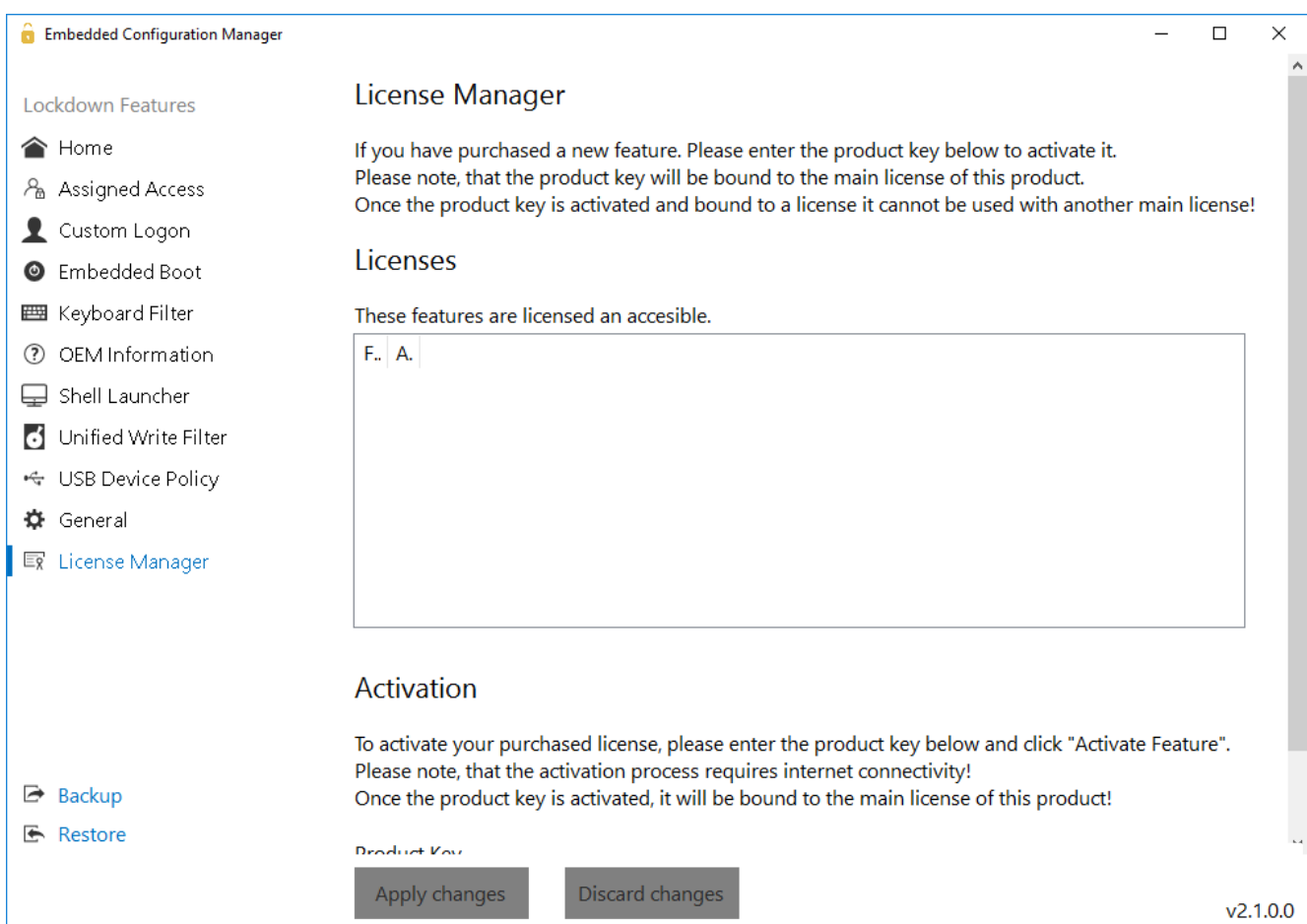